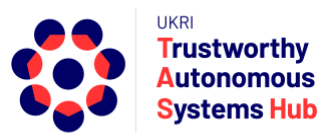

# **Instructions for TAS ERP User: Pump Priming Bid Submission**

## **Contents**

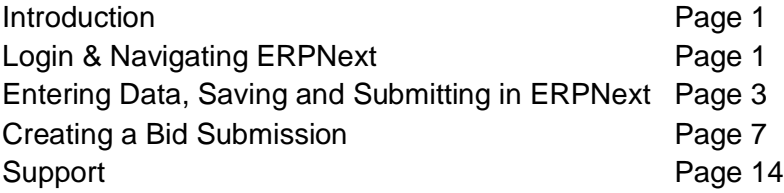

## **Introduction**

This guide details how to submit a bid to the TAS Hub Pump Priming Programme.

**Important**: The "Main Contact" is the person from the research team who fulfils the point of contact role in terms of interaction with TAS Hub for the duration of the bid process and project delivery. They are not necessarily the most senior person on the team, and could be a Co-I or Researcher Co-I. To submit a bid requires a user account, and **TAS Hub assumes that the person who submits the bid is the elected "main contact"**. **Any notification emails triggered via ERPNext go to the user account of the person who submitted the bid.** Please be aware of this if considering delegating bid submission to someone other than the main contact.

# Login & Navigating ERPNext

The TAS ERP Home Landing page is accessed from the following link[:https://erpnext.tas.ac.uk/](https://erpnext.tas.ac.uk/)

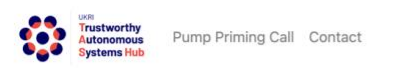

User Instructions TAS Hub Site Login

### Welcome to the TAS ERP Platform

If you would like to submit a bid to one of the TAS calls, you will need to login (or create an account). For more information about the TAS programme, please check www.tas.ac.uk or contact us at contact@tas.ac.uk.

You need to pre-register to submit a bid to the Pump Priming Programme. If you are a New User, you will be provided with your TAS ERP account details prior to the system being available to submit bids.

Click on the Login Button on the Right hand Corner of the page to Login

You will be able to Create or Submit a Bid only after you have been assigned a Role by the TAS Admin Team

If you have any issues accessing or using the system, please contact erpteam@tas.ac.uk

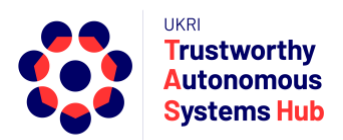

From this page you can access some useful resources including TAS Website, current programme call page, contact TAS, user guidelines, and login page.

- 1. Click on the Login link top right of the landing page, or enter the following URL or click on the following Link<http://erpnext.tas.ac.uk/login#login>
- 2. Sign-in using your TAS ERP credentials
- 3. Click on TAS Hub card

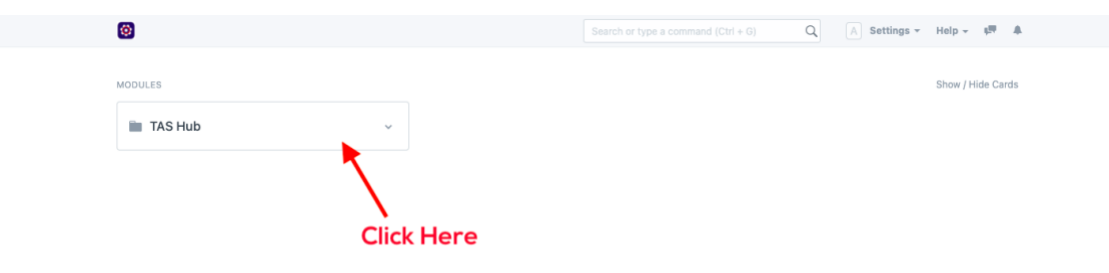

The options presented depend upon user role, permissions, and activity in the system.

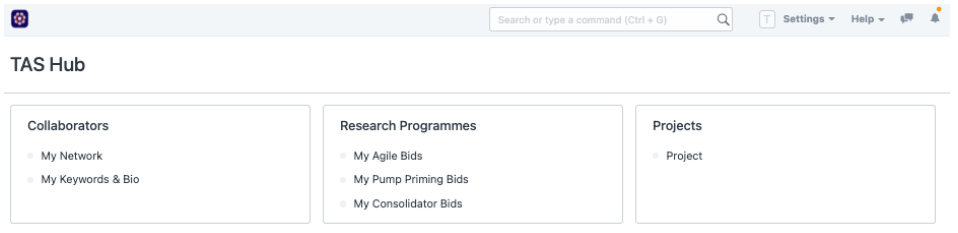

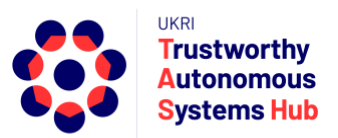

# Entering Data, Saving and Submitting in ERPNext

### Entering Data

There are several different types of data fields:

- Free text fields
- Drop-down lists (single choice selection)

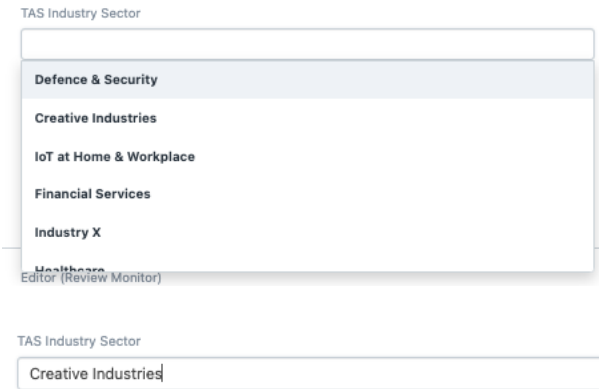

• Drop-down lists (multi choice selection)

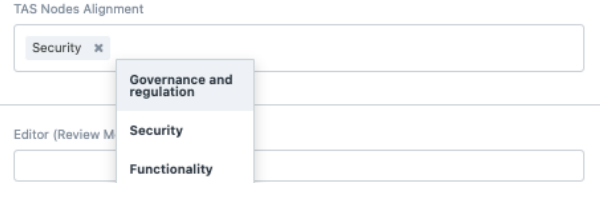

TAS Nodes Alignment

Allied and Other Industry Sectors

Security \* Governance and regulation \*

Some drop-down lists are scrollable and searchable:

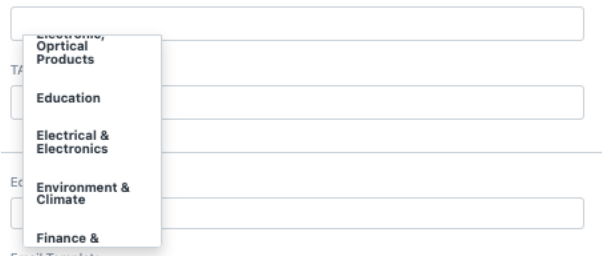

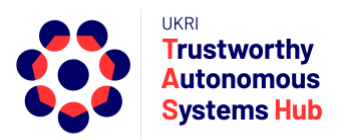

#### Click on advanced search to see the full list

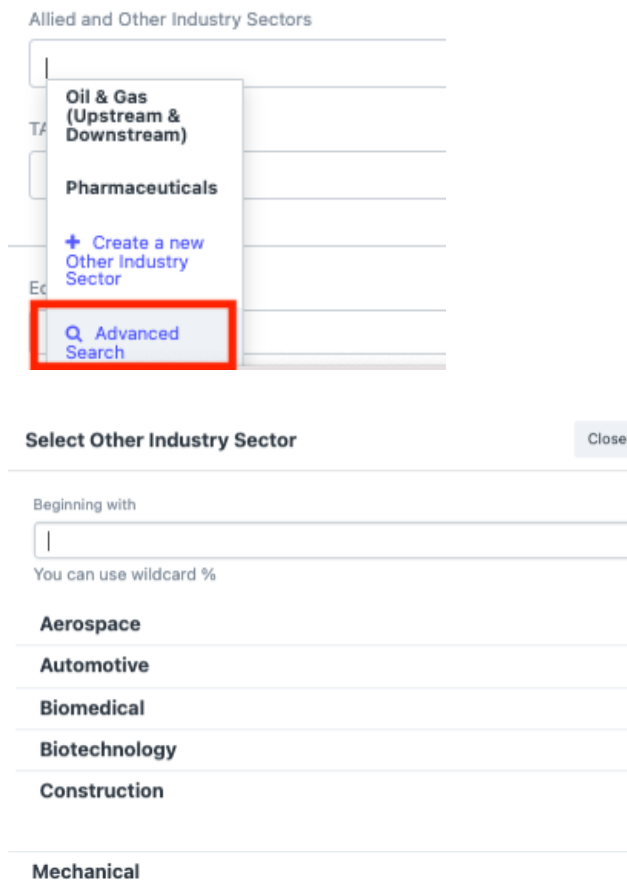

Search

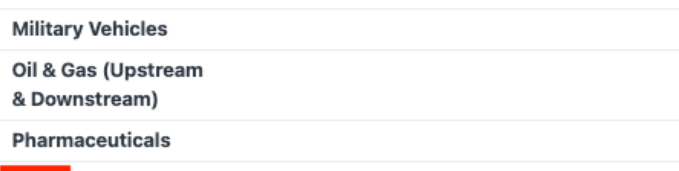

To find an option either:

More

- Scroll the list and click More to extend the list; or
- Start typing, or enter, a word.

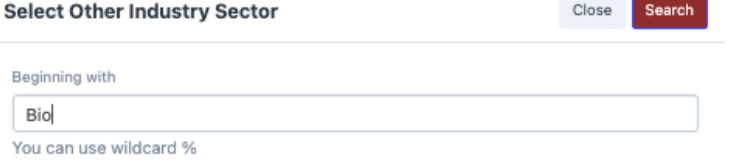

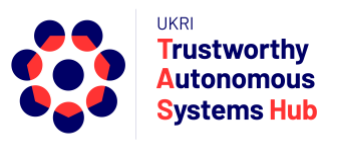

#### • Then hit Enter or click on **Search**

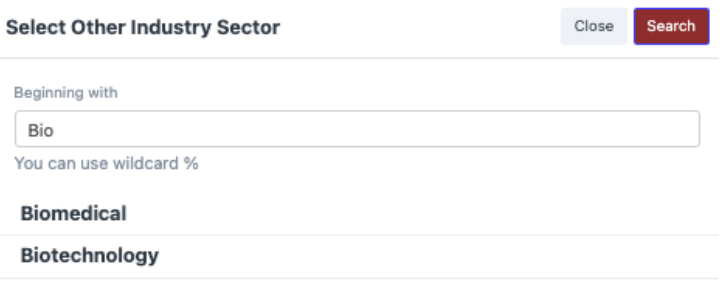

• Tables

#### To add an entry line click on **Add Row**

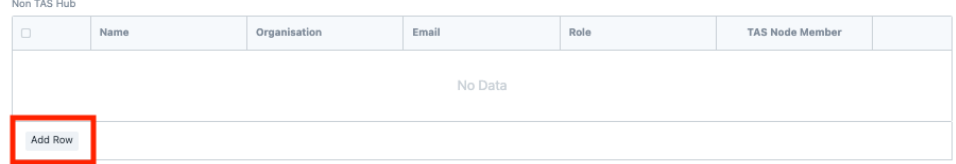

#### Compete the fields as appropriate

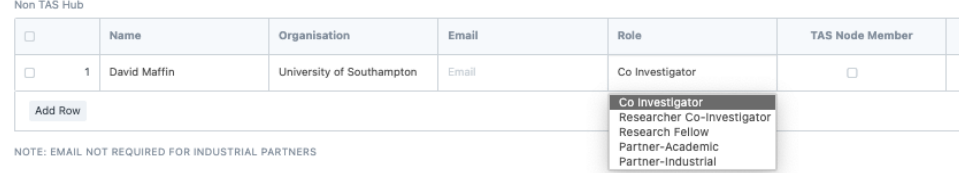

### To remove a row, click on the tick box and then click Delete.

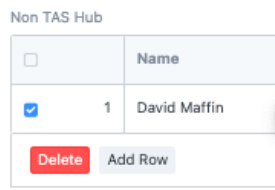

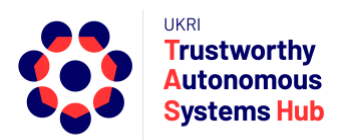

### Saving and Submitting

It is recommended that you click outside of any text field before saving.

You should **Save** the Bid once you have completed the essential highlighted fields.

Save

Upon saving a small icon is temporarily displayed (lower right of screen)

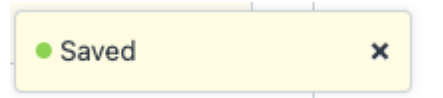

**You can check if the form has saved the first time you save by closing it. The bid will appear in the Agile Bids list at draft status**.

It is **recommended you save routinely to avoid loss of work** (e.g., due to a browser problem).

If you have saved work, the button changes to a submit button. If you enter or amend any form content then it changes back to a save button.

To submit your bid, click on the Submit button

A <>Menu Submit

You are then asked to confirm

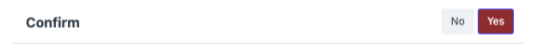

Permanently Submit TAS-BID-00090?

If you have not completed all mandatory fields you will get an advisory message listing the item(s) required.

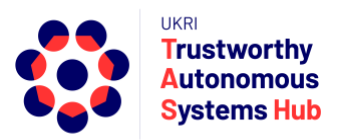

### Creating a Bid Submission

- 1. Login to ERP
- 2. Click on TAS Hub card

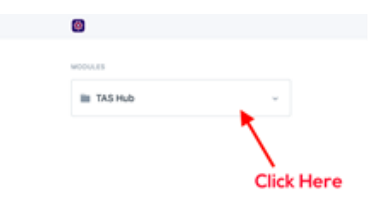

3. Click on My Pump Priming Bids (listed under Research Programmes)

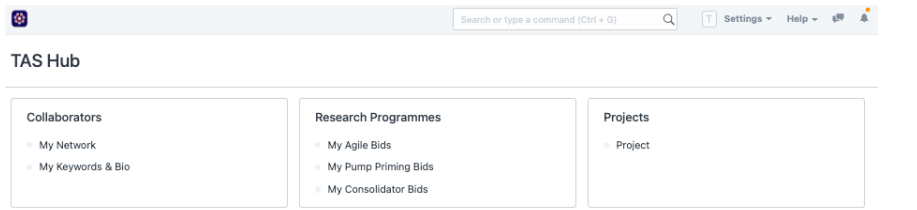

4. Create a New Bid

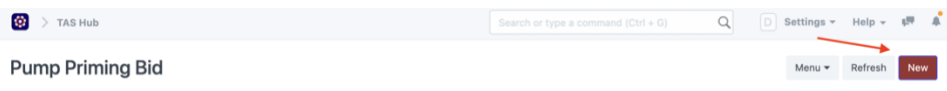

5. All fields in the bid form highlighted in **Red Border** are Mandatory fields and need to be completed and **saved** to create the draft proposal.

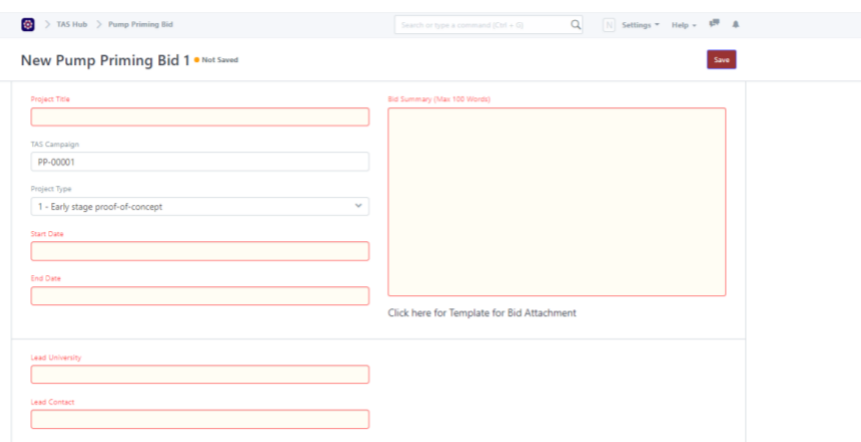

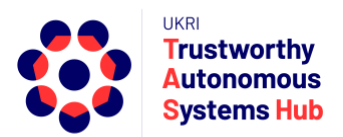

Once saved, the bid proposal template link and proposal document upload link become visible below the bid summary field.

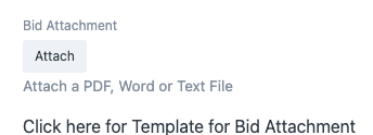

**Note:** As you continue, you can **Save** the Bid as you enter information and return to complete later

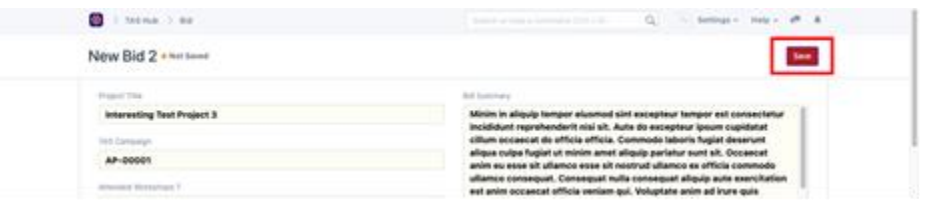

#### **It is recommended that you Save routinely**.

If you navigate to Agile-Integrator Bids you'll see your bid listed with **"Draft" status**

6. Project Keywords

**Important**: TAS Hub uses keyword matching as part of the process of allocating bid reviewers to pump priming proposals. A taxonomy of keywords has been defined for a number of categories relevant to the TAS research programme. TAS Hub bid reviewers pre-select their relevant keywords. When proposals are submitted keywords also need to be selected for the bid proposal.

a) TAS Keywords List

First, click on TAS Keyword List link to open the TAS Keyword Explorer to review the full list of TAS keywords.

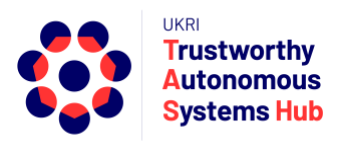

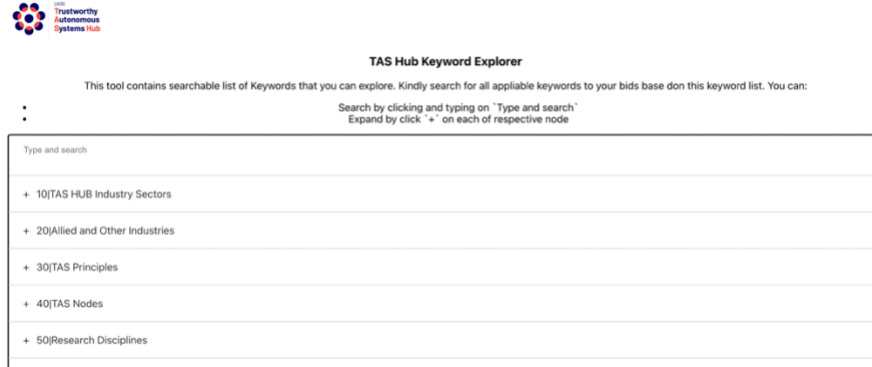

The keywords list can be explored by expanding / contracting the keyword category sections (recommended)

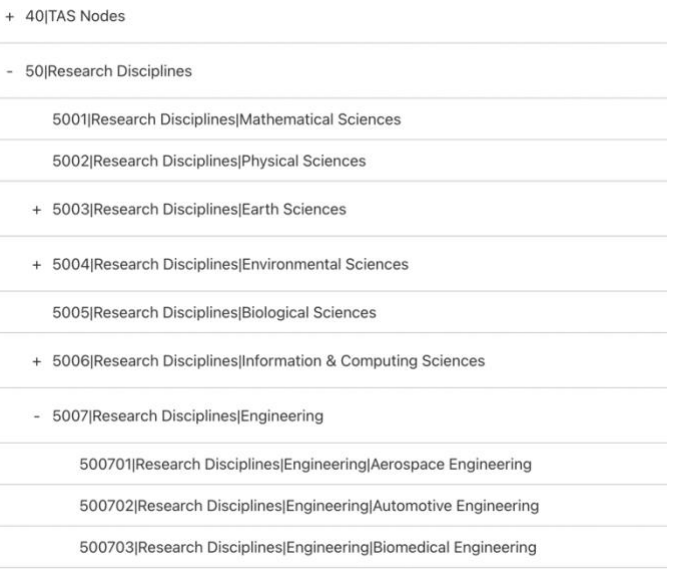

### Alternatively, you can enter a word into the search field

mechanical

2019 Allied and Other Industries Mechanical

500712|Research Disciplines|Engineering|Mechanical Engineering

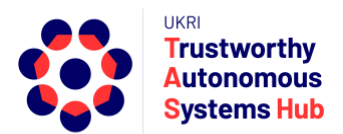

Some sections include level 1 and level 2 keywords. If you choose a level 2 key word (e.g., Mechanical Engineering) then the level 1 keyword (e.g., Engineering) is automatically assumed.

It is important to consider and note down the 4 or 6-digit codes and keywords to be submitted.

Note: Limit on number of keywords applies: This is stated in the ERPNext bid form.

Second, add the chosen keywords into the ERPNext bid form table

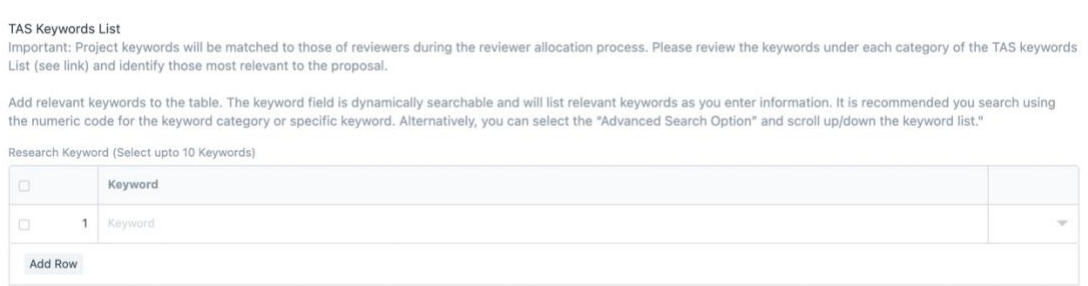

Click on Add Row and click in the keywords entry field. The keyword field is dynamically searchable and will list relevant keywords as you enter information. It is recommended you search using the numeric code for the keyword category or the specific keyword.

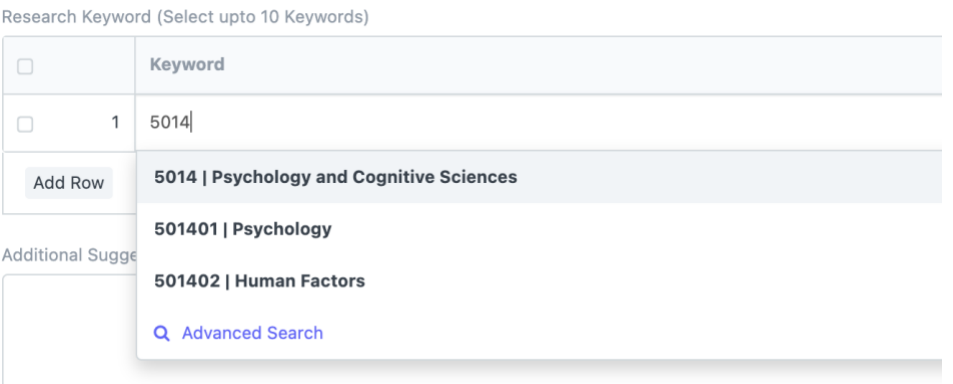

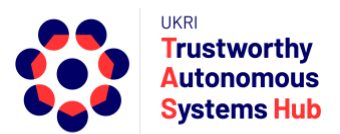

Alternatively, you can select the "Advanced Search Option" and scroll up/down the keyword list.

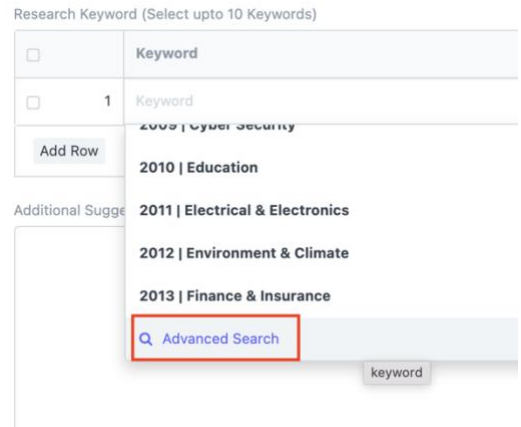

Select the keyword. Repeat until you have added all relevant key words have been selected.

b) Additional Selected Keywords (Optional)

Additional keywords can be proposed to supplement those of the TAS Keywords List. For example, to better capture more specific aspects of the project, applications, research disciplines, and so on.

These may be considered during reviewer allocation process (e.g. where initial matching using TAS Keywords List do not provide a good match); for subsequent analysis and reporting of the call; and when reviewing and updating the TAS Hub Keyword List.

Add keywords to the free text field using comma separation.

Additional Suggested Keywords (Optional)

Assistive Technologies, Neurosciences, Data Provenance

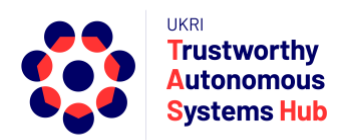

7. Project Team Section

Click on the Add Row button and complete name, email and select role details for each member of the team. Click in the TAS Node Member column to indicate those who are Named as Members of the TAS Nodes.

**Note**: If you have a TAS Hub Named Co-I Contact they should be excluded from the project team unless they have a wider role as an active Co-I or Academic Partner.

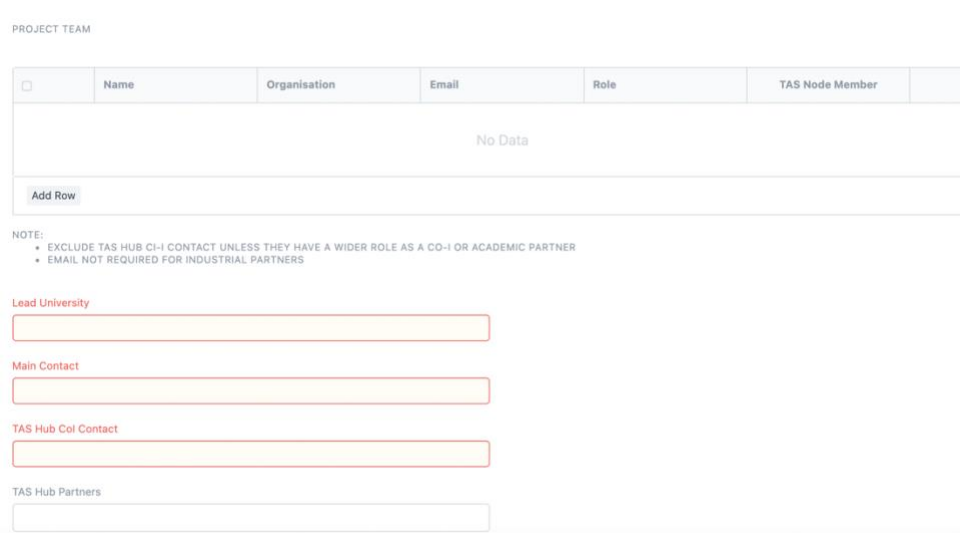

#### 8. Financial Information section

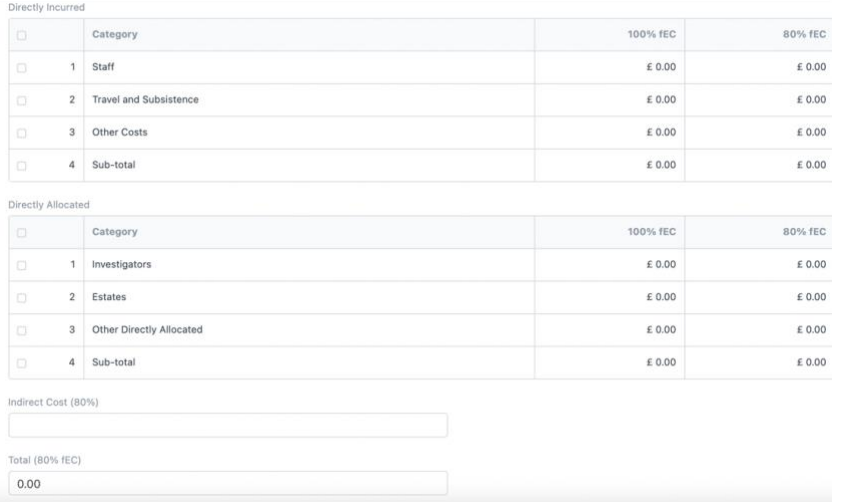

This is the summary financial information provided in the proposal document

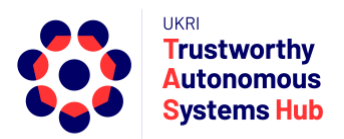

Note: the sub total and total fields are calculated.

To enter data click on the row, enter the data, and click on Insert Below.

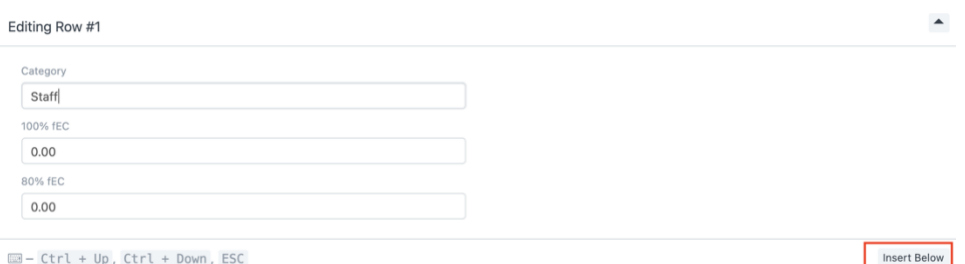

9. Alignment to Hub & Nodes

These fields should be completed where relevant to the bid. Click in each field to select from the list of options. Some fields are multi-select (e.g., Grand Challenges Alignment)

**Note**: For long lists (e.g., Allied & Other Industry Sectors) use "Advanced Search" option to scroll full list

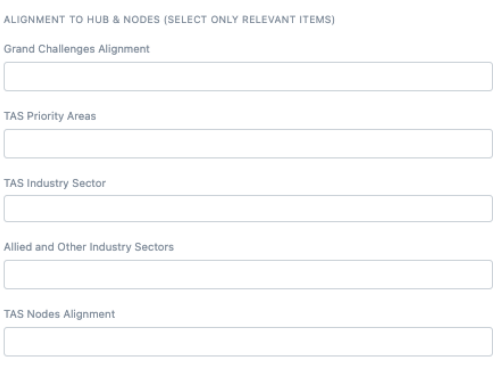

10. Upload the proposal document using the upload link below the bid summary. Word or PDF are acceptable file formats.

The Proposal template can be downloaded from the link in the bid form or the link on the programme call page on the TAS Hub website

11. Once you enter all the details along with the attachment files, click the "**Save" b**utton. You are then able click the button to "**Submit"** the bid and then confirm.

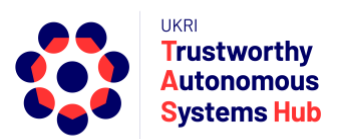

A notification window will advise if there are uncompleted mandatory fields

Note: If you navigate to My Bids you'll see your bid listed with updated status "Submitted"

12. Once you Submit the Bid, OpsTeam will send the Bid for Review and you will be notified when the Review process is completed

## Support

Please email **[erpteam@tas.ac.uk](mailto:erpteam@tas.ac.uk)** for any account or technical issues in using the system.

General enquiries about TAS HUB: **[contact@tas.ac.uk](mailto:contact@tas.ac.uk)**

Specific enquiries about a programme call: **[opsteam@tas.ac.uk](mailto:opsteam@tas.ac.uk)**